# Savvas Realize™ Student Guide

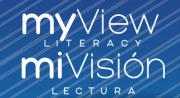

#### Hi, students and families!

Welcome to Savvas Realize. This guide will help you learn how to:

Navigate the Dashboard

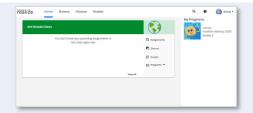

Complete assignments and tests

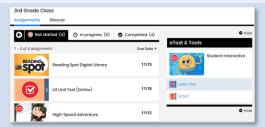

View grades and feedback

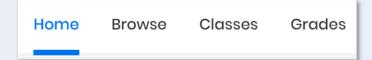

Read Digital Texts

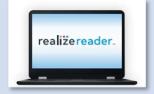

Use the Discussion Board

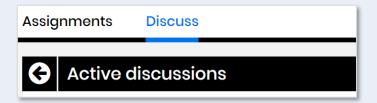

Complete work in Google Classroom<sup>™</sup>

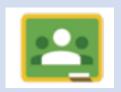

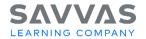

## Log In

Follow these steps to log in to your *myView Literacy* digital resources.

Step 1: Go to <u>SavvasRealize.com</u> to find your resources, tools,

assignments, and scores—all in one place!

realize,

**Step 2**: Enter the **username** and **password** your teacher gave

you.

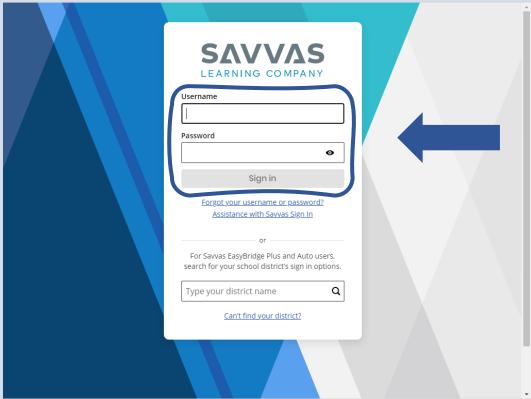

Step 3: Click Sign In.

# Navigate Your Dashboard

Welcome to your **Dashboard!** This is your home page. You can always get here by selecting the Savvas Realize icon at the top left of the menu bar on any page in Savvas Realize.

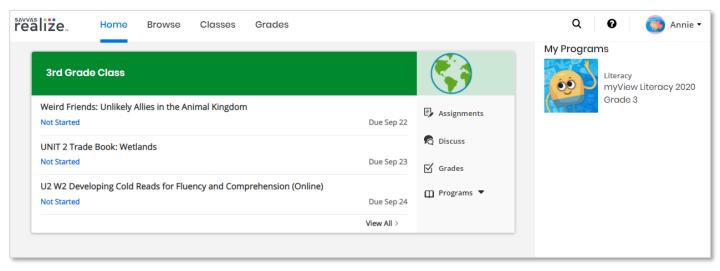

- Browse or Programs: View the content your teacher has selected for your classes, like your Student Interactive.
- Classes or Assignments: Complete the assignments and tests your teacher has assigned.
- Grades: See how you've done on your assignments and tests.

# Complete an Assignment

The **Classes** tab lists your assignments and gives you access to texts, videos, and games.

Step 1: Click Assignments.

Step 2: Look at the assignments in each tab.

- Not Started This is a new assignment.
- In Progress You have opened or started this assignment but have not finished it.
- Completed You have finished this assignment and turned it in.

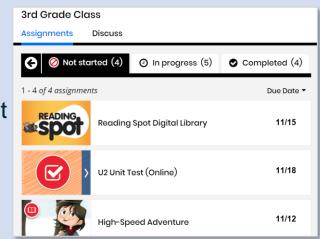

Assignments

🗖 Discuss

✓ Grades

Step 3: Click an assignment to open it.

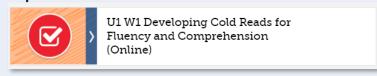

**Step 4**: Read the directions.

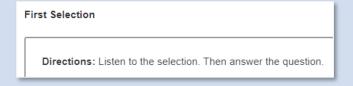

Step 5: Complete the work. Click Turn In or Send to Teacher.

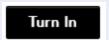

# Complete a Test

The **Classes** tab lists your **tests** too.

Step 1: Click Assignments.

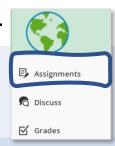

Step 2: Find the test you need to complete in the Not started or In progress tab. Click to begin.

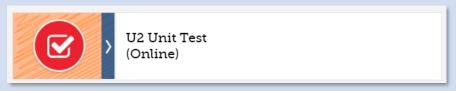

**Step 3**: Read the directions.

Directions: Read the question. Choose the best answer. What sentence from the selection gives a detail about the setting that shows why Fox is hungry?

of 4

**←** Back

Submit test

Next -

Question 1

**Step 4**: Click **Next** to move to the next question. Make sure to

Review progress

answer all the questions.

**Step 5**: Complete the test. Click **Submit test** to send it to your teacher. You cannot make changes after you submit. For autoscored tests, you will see a **Summary Score** and areas where

you need more practice after you submit.

# View Your Grades and Feedback

After you finish your work you can see how you did.

Step 1: Click Grades.

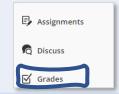

Browse Classes Grades

**Step 2**: The graph shows all assignments automatically graded by the system. Click a bar to see how you did on each one.

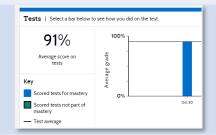

Step 3: Scroll down to view your Progress.

Check to see if you have completed your

tests and assignments on time.

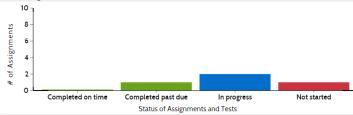

**Step 4**: Click individual assignments to see your scores and feedback from your teacher.

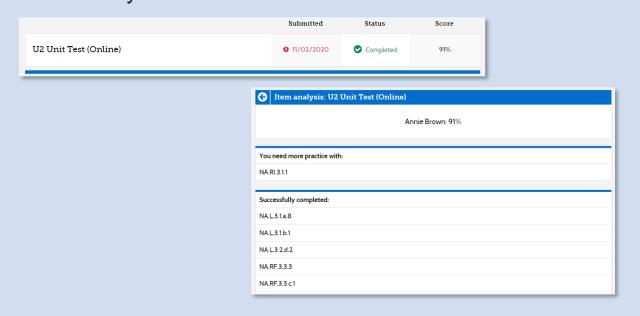

# Read Digital Texts

Read your digital books at home!

Step 1: Click Assignments.

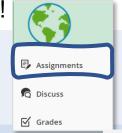

**Step 2**: Select an assigned text from your **Assignments** list.

assigned text from your

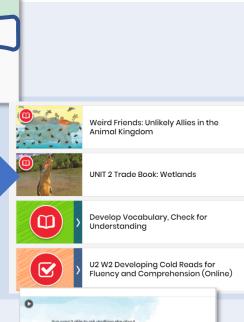

**Step 3**: Open the book. Click **Back** or **Next** to navigate.

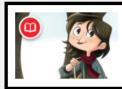

Open in new window

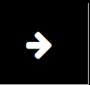

Step 4: To highlight and take notes, select a word, sentence, or paragraph. Then click Highlight, Circle or Underline and choose a color.

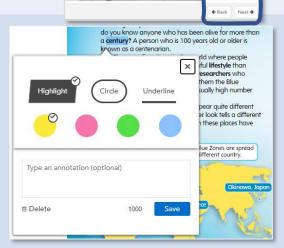

**Step 5**: Type your notes or questions. Click **Save**. If this book was assigned to you, your teacher will see your work.

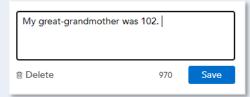

# Read Digital Texts (continued)

Here are some other helpful tools you can use as you read.

### **Glossary**

**Step 1**: Click the **Glossary** from the **Menu** to view glossary words in the side panel.

A-Z Glossary

**Step 2**: Click a glossary **word** to display the definition.

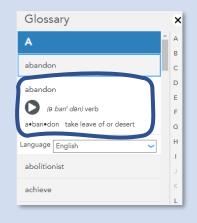

#### **Audio and Video**

Some books have videos. Click **play** to watch the video before you read.

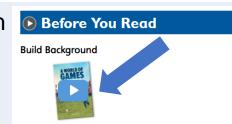

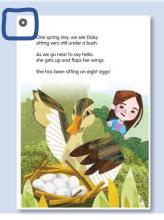

Click **play** on any page to listen to the recorded audio.

### Respond to a Discussion Prompt

Your teacher might assign prompts in the **Discussion Board**. You can use this board to participate in class discussions, reflect on learning, share ideas and opinions, or ask and answer questions.

Step 1: Click Discuss.

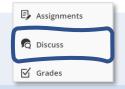

Step 2: View the prompts under Active Discussions. Click a prompt to open it. 

Active discussions

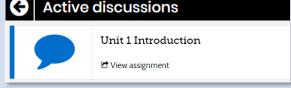

Step 4: Click Post a Comment.

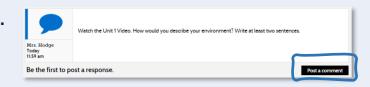

Step 5: Type your response in the box. You can also attach files

if needed.

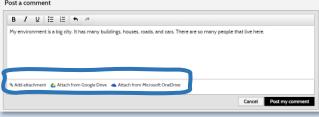

Step 6: Click Post my comment. Your teacher and classmates

will be able to view it.

Post my comment

### Complete Your Work in Google Classroom™

Your teacher may assign **Savvas Realize assignments** to your **Google Classroom** account.

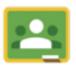

- **Step 1:** Sign in to Google Classroom, and then select the assignment.
- **Step 2**: Wait for the assignment to open in a new browser tab or click **Take me there now**.
- **Step 3**: If prompted, select or **enter** your Google Classroom login information.
- **Step 4**: Click **Allow** in <u>each</u> Google Classroom prompt to give Savvas Realize access to your Google Classroom account.
- **Step 5**: In the assignment details, you can attach files, view your teacher's comments, and add comments.
- **Step 6**: Select an **activity**, and then use the assignment viewer to complete the activities in your assignment.
- Step 7: When your work is complete, click Turn In or Turn in All.

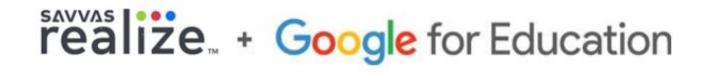

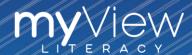

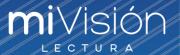

Need help with other digital resources on Savvas Realize?

Visit Realize Help for Students for navigation help and support

on featured topics.

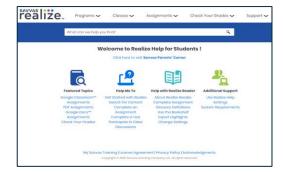

Visit the <u>Savvas Parents' Corner</u> to find all the information you need to access and use Savvas Realize.

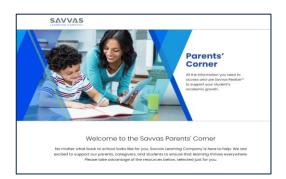

### Looking for technical support? Visit the links:

- System Requirements
- Technical Support